## Create a GEDCOM file from Ancestry family tree

(in Windows, using Internet Explorer)

Access your tree in Ancestry.com by clicking on the **Trees** tab; select the tree to open it

Click on the drop-down list for the current tree and select **Tree Settings** 

On the Tree Settings page, in the "Manage your tree" section, click the **Export Tree** button

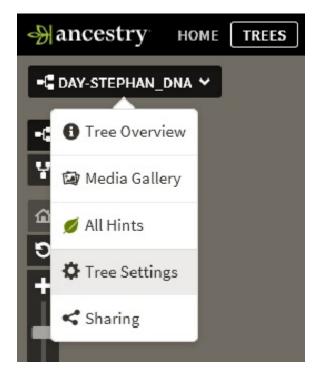

| Tree Settings                                    |                                                                                                    |  |
|--------------------------------------------------|----------------------------------------------------------------------------------------------------|--|
| TREE INFO PRIVACY SETTINGS                       | SHARING                                                                                                    |  |
| ree<br>for events shown in a person's LifeStory. | <ul> <li>▲ Your home person in this tree</li> <li>Stephanie Day</li> <li>change set to none</li> <li>Who you are in this tree</li> <li>Stephanie Day</li> <li>change set to none</li> <li>Hint preferences</li> </ul> |  |
|                                                  | Manage your hint notifications and member tree<br>hint settings in <u>site preferences</u> .                                                                                                    |  |
|                                                  | Manage your tree<br>Export your family tree data, as a GEDCOM file, to<br>your computer.                                                                                                    |  |
|                                                  | EXPORT TREE                                                                                                    |  |

After the file has been created, click the **Download Your GEDCOM File** button

| Manage your t | ree |
|---------------|-----|
|---------------|-----|

Export your family tree data, as a GEDCOM file, to your computer.

2. DOWNLOAD YOUR GEDCOM FILE

download tips 💙

Down at the bottom of the screen, you will be presented with a message asking what to do with the downloaded file. Click the **Save** button (the file will automatically be saved to the Downloads folder)

Click the **Open Folder** button (this will open the Downloads folder)

Find the downloaded file ending in ".ged"

This is the file that you will send as an email attachment.

For your online tree, please specify whether or not you would like for me to "privatize" your living family members.

Also, please specify which person you would like to have be on the opening page (normally the most distant ancestor)

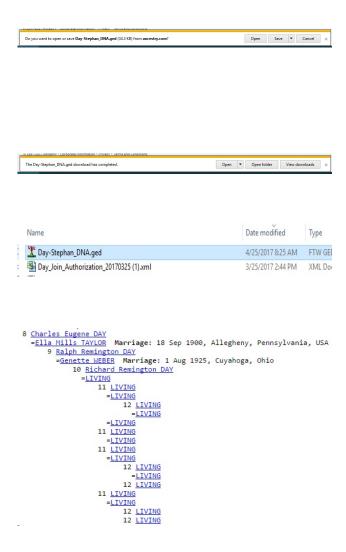